# L2TP VPN Setup Guide on Windows 10

- 
- 

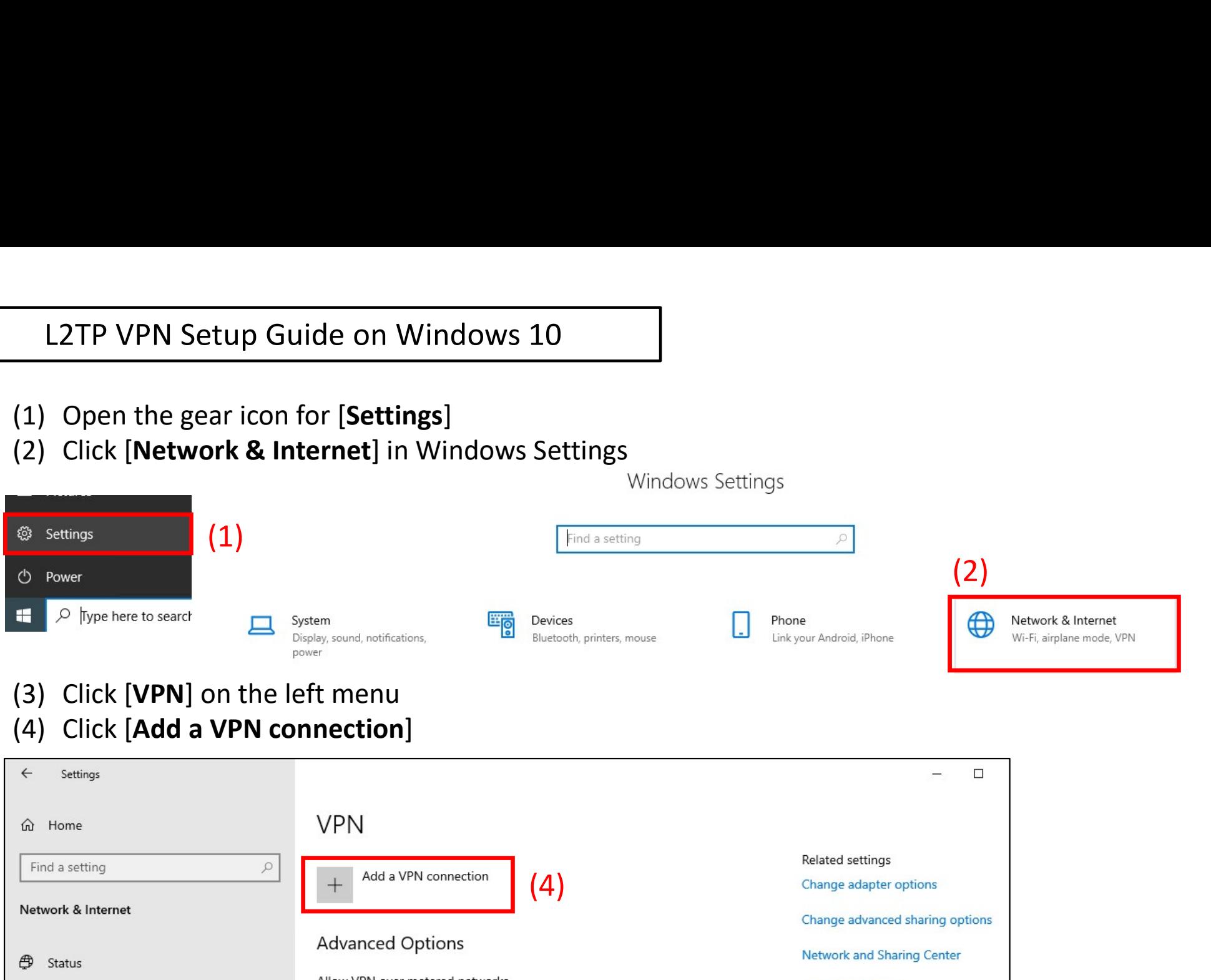

Allow VPN over metered networks **Windows Firewall 記** Ethernet  $\bullet$  On Allow VPN while roaming <u>ි</u> Dial-up Help from the web  $\bullet$  On Setting up a VPN (3) ogo VPN Airplane mode **ED** Proxy

#### (5) Enter as follows on the setting screen

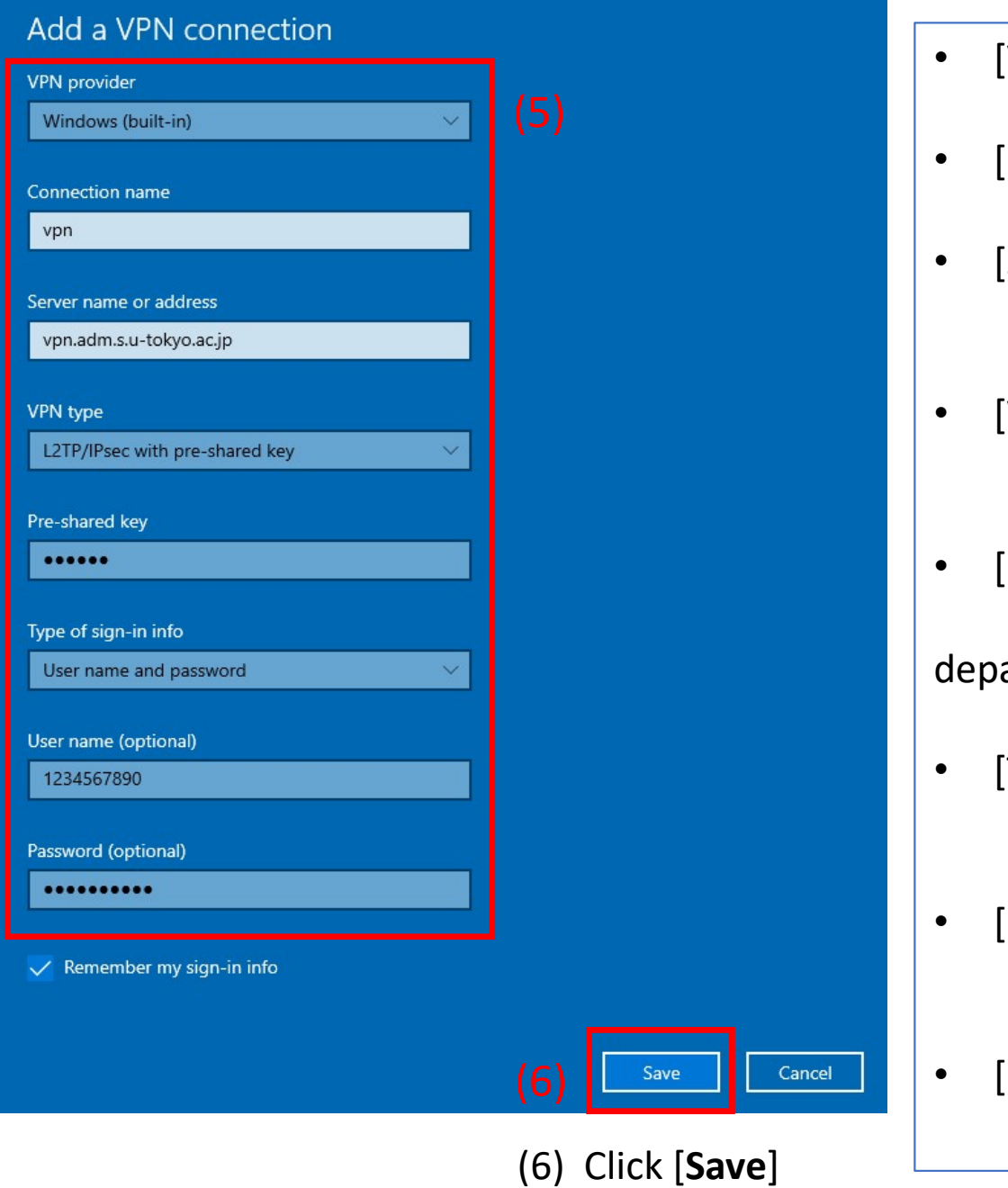

- [VPN provider]: Windows (built-in)
- [Connection name]: vpn
- [Server name or address]: vpn.adm.s.u-Tokyo.ac.jp
- [VPN type]:
- PN provider]: Windows (built-in)<br>onnection name]: vpn<br>erver name or address]:<br>vpn.adm.s.u-Tokyo.ac.jp<br>PN type]:<br>L2TP/Ipsec with pre-shared key<br>re-shared key]:<br>Ask the network manager of your • [Pre-shared key]: Ask the network manager of your department or laboratory
- [Type of sign-in info]: User name and password
- [User name]: School of Science account (10 digits)
- [Password]: Password of School of Science account

# (7) Click [Change adapter option]

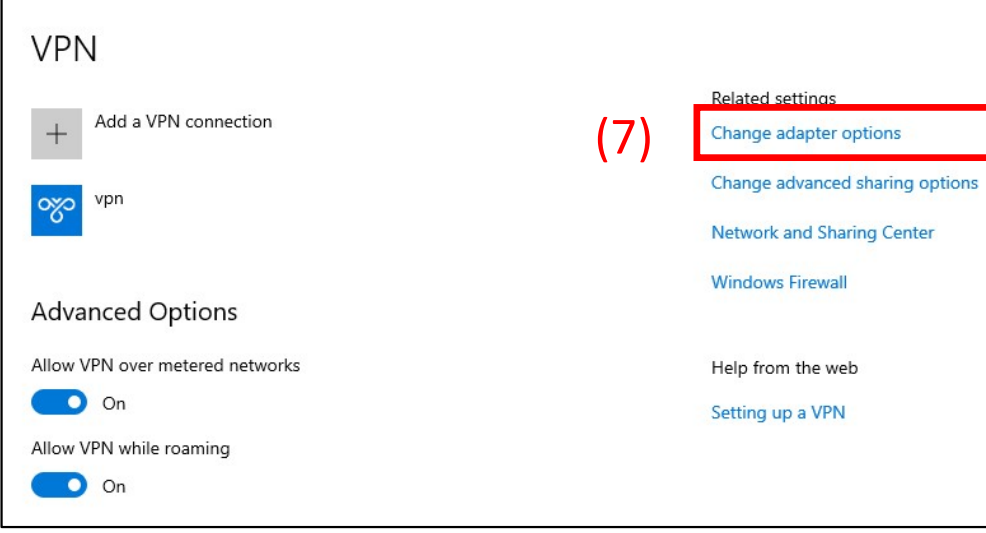

### (8) There is a created "vpn" on the screen, so right-click and select [Properties]

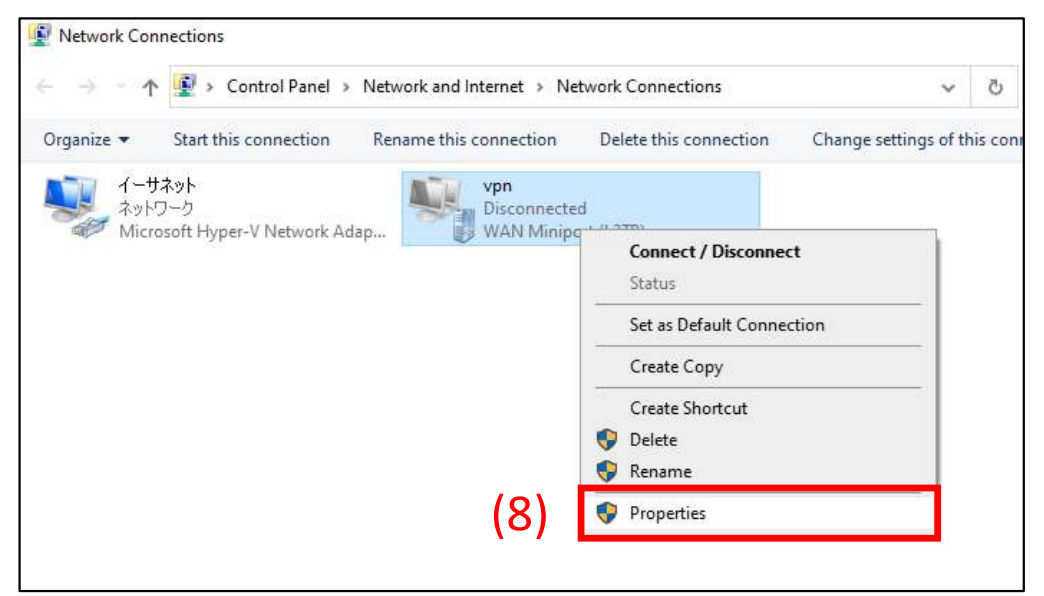

#### (9) Click [Security] tab and enter as follows

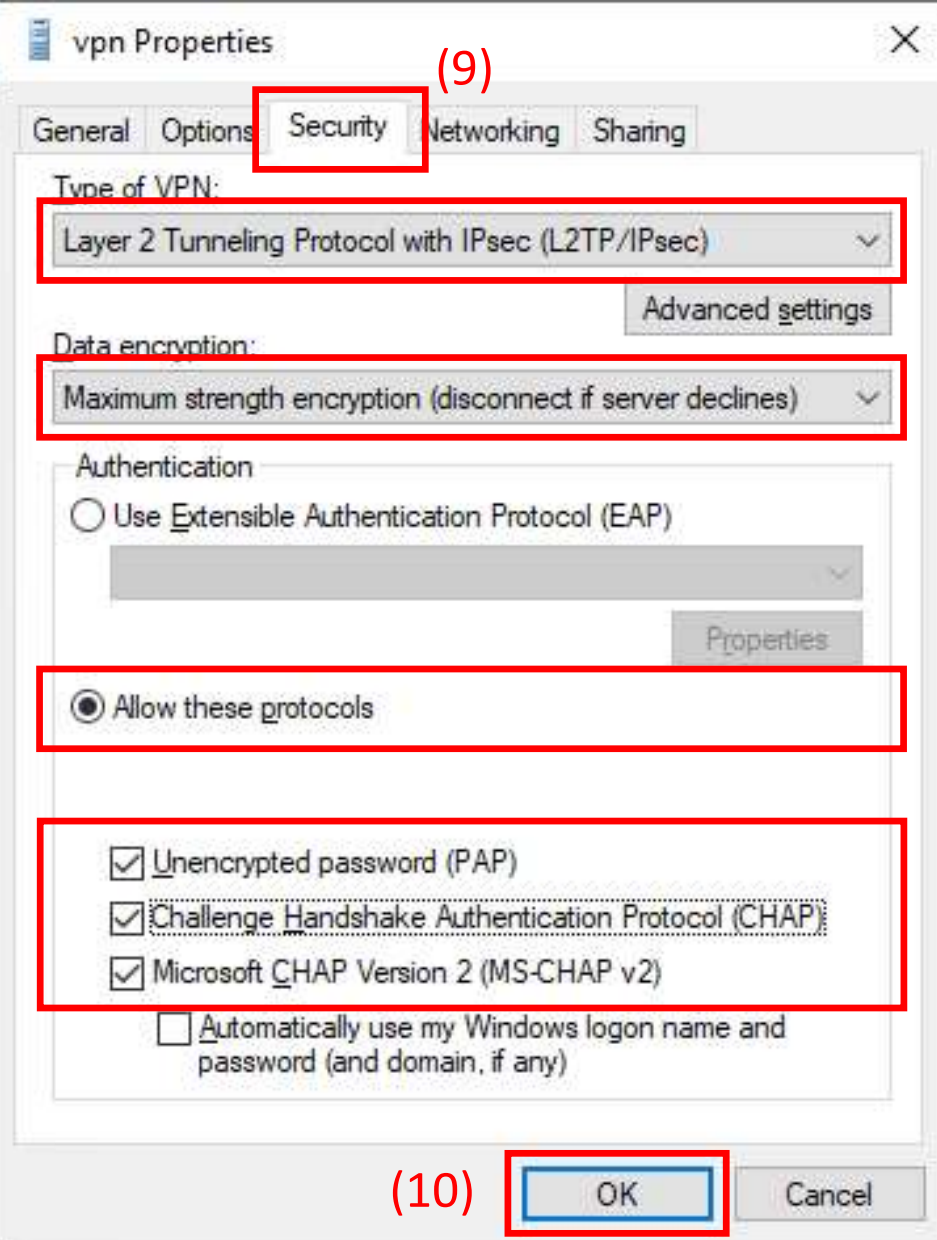

(10) Click [OK] to complete the settings !!

# How to Connect

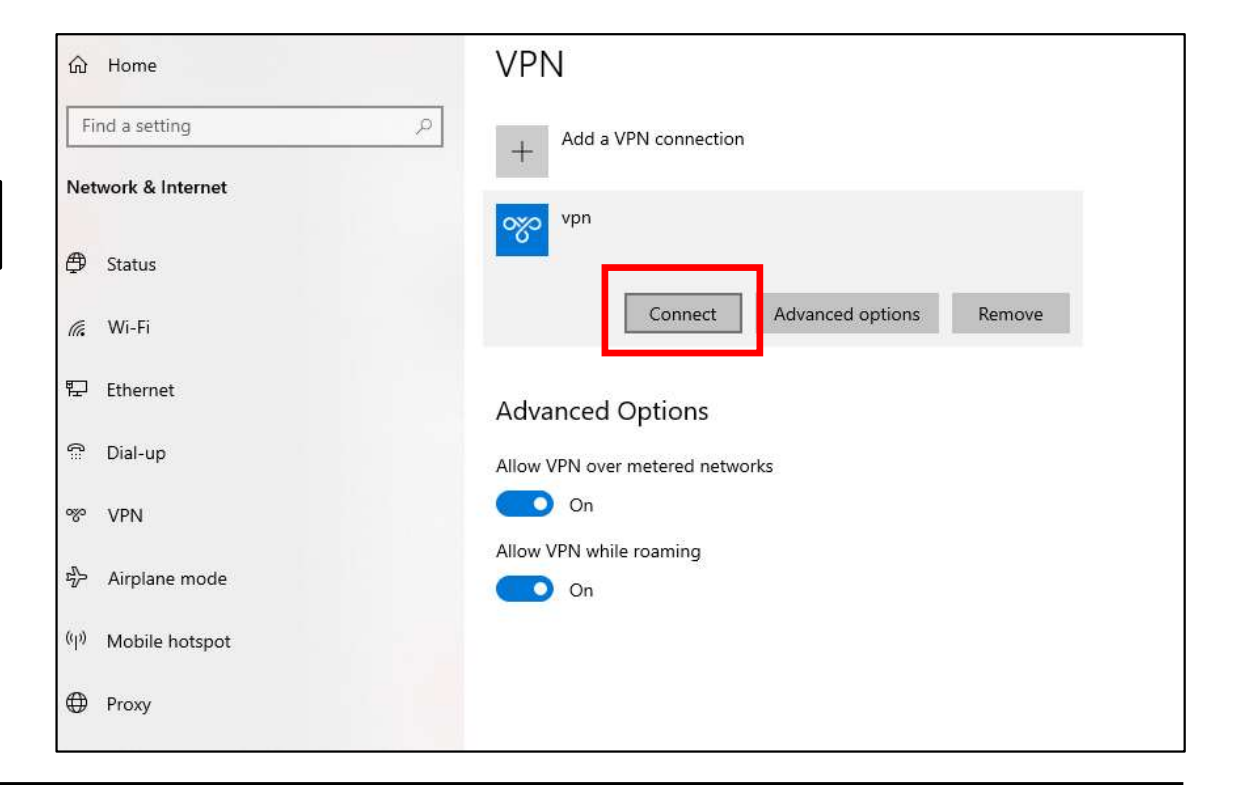

#### How to Disconnect

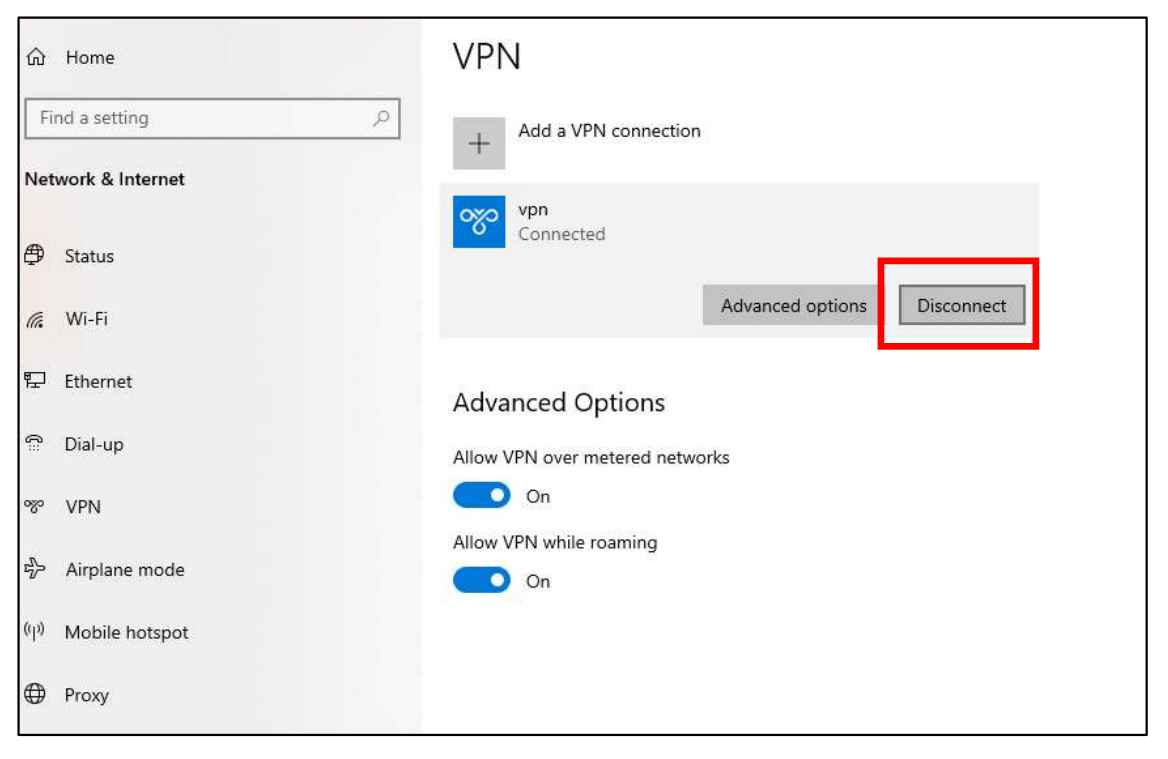